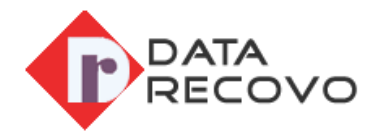

## **Outlook PST Repair Tool**

Installation/uninstallation guide

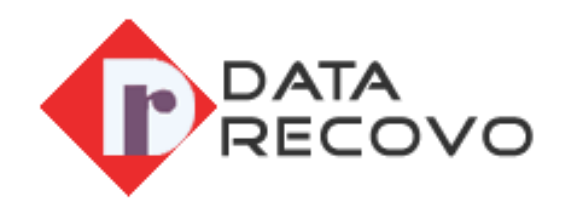

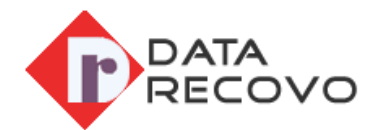

## **How to Install PST Converter Tool?**

To install the DataRecovo PST recovery tool, users need to go through the few simple steps:

Here are steps to install the converter software in a thorough manner.

- Visit our website and download PST repair software by hitting the Download button.
- Once you download the software, an exe file will be automatically saved in your browser's download section. However, you can modify the place of the downloaded file.
- Browse to the .exe file and double tap on it.
- A pop-up will appears on the screen withholding information on it.
- Read the information on the popup wisely and keep an eye on the further guidelines
- Now accept the Terms and Conditions and/or License Agreement
- Follow all the guidelines in the precise order until you reach the Finish button
- Tap on **Finish** button
- Now you have efficiently installed DataRecovo PST repair tool.

**Note**: You can now create the shortcut of software on the desktop screen of your system and initiate the software by double-clicking or you can go to Windows Start > All Programs menu.

## **How to Uninstall DataRecovo OST to PST Converter Software?**

To uninstall DataRecovo PST repair tool, you just need to follow few simple steps.

Keep an eye on below bullet points to uninstall the software in a stress-free manner

- Navigate the Window Start Menu and reach to the Control Panel
- Find the Add or Remove Programs icon and double tap on it. A list of all installed software on your device will display
- Now select the DataRecovo PST recovery tool from the list and pick the Remove option
- A popup window will appear on the screen. If you are sure about uninstalling the software, tap **Yes** button
- Uninstalling the software will take a few moments to complete the process
- Finally, close the pop-up by taping on Ok button
- You have successfully uninstalled DataRecovo PST repair tool from your device.

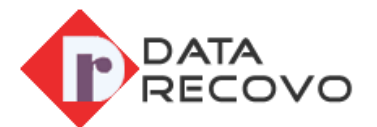

Note: You can also uninstall the DataRecovo PST repair tool from the Window Start > All Programs menu. Follow the underneath process to uninstall the software.

Follow the below steps to uninstall the software using the Windows Start > All Programs menu.

- Tap on Window Start and go to All Programs menu
- Find DataRecovo PST repair tool and click on it.
- Right-tap to Uninstall the DataRecovo PST repair tool
- A pop-up window will appear asking your final permission. Tap the Yes button to close the pop-up and begin the uninstallation process.
- It will take a few moments to uninstall all the related data file or complete software from the system.
- After that, you will be able to Uninstallation the PST repair tool

## **What are the System Requirements?**

In order to install or uninstall the DataRecovo PST repair tool, ensure that your device fully fulfills the elementary requirement of this tool. Have a look at below-listed requirements for DataRecovo tool.

Operating System: Compatible with every single Windows versions. From Windows XP, Window Vista, Window 7, and Window 8 to Windows 10

Processor: Pentium

Microsoft Outlook: All the versions of MS Outlook counting 2016, 2013, 2010, 2007, 2003, 2002, or 2000.

RAM: Minimum 1 GB

Hard Disk: 100 MB of Free Space required